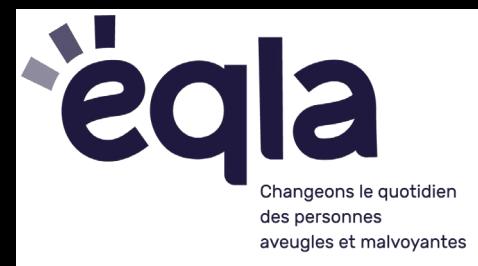

# Raccourcis clavier de Windows : Exercices

# Table des matières

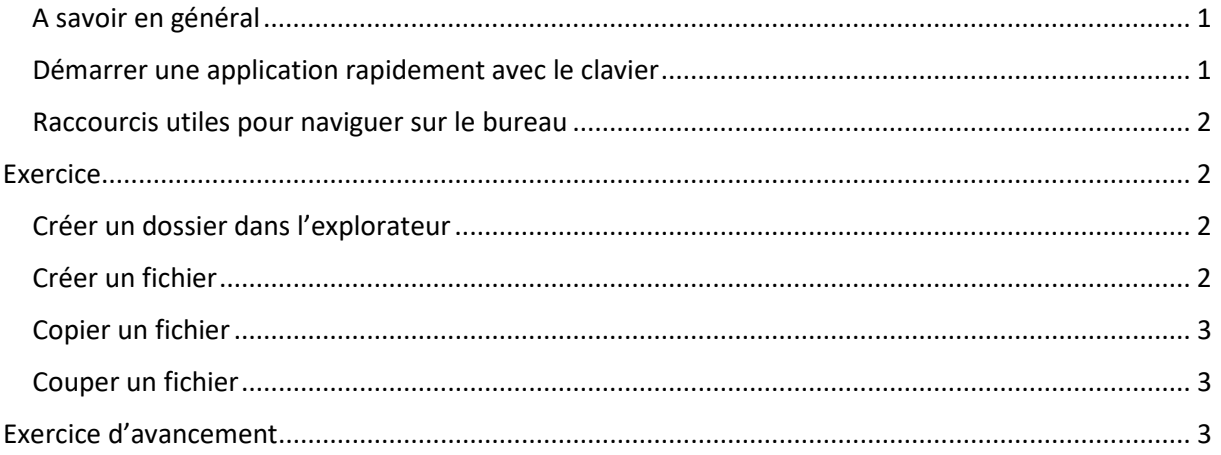

## <span id="page-0-0"></span>A savoir en général

La touche **Alt** active le menu dans la plupart des applications.

On se déplace dans les menus avec **les flèches** du clavier.

On passe d'un élément à l'autre avec **Tabulation**. Appuyer en même temps sur **Maj** permet de naviguer dans le sens inverse.

On active un élément avec **Entrée** ou **Barre d'Espace**.

**Echappe (Esc)** pour quitter un élément / faire disparaître un menu non désiré

**Alt + F4 :** ferme le logiciel / la fenêtre en cours

**Ctrl + Z :** Annule la dernière action. A utiliser en cas d'erreur.

## <span id="page-0-1"></span>Démarrer une application rapidement avec le clavier

● Touche **Windows + S** : active le champ de recherche. Taper ensuite les premières lettres et appuyer sur Entrée quand on entend la proposition correcte.

● Touche **Windows** : ouvre le menu démarrer de Windows (naviguer ensuite dans le menu avec la flèche haut ou bas ou taper la première lettre du nom du programme pour atteindre le groupe commençant par cette lettre).

Windows 11 : le menu affiche en bas, le compte utilisateur et à droite, le bouton « Marche / Arrêt ». Au-dessus, on trouve les dernières applications utilisées et les fichiers récents.

En appuyant sur Tab une fois, on arrive sur les applis épinglées. Pour se déplacer dans les applis, utiliser les flèches. Pour choisir une appli qui n'est pas dans la liste, appuyer une 2<sup>ème</sup> fois sur Tab pour arriver sur « Toutes les applications » et Entrée.

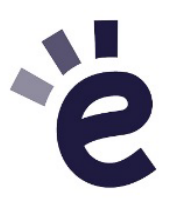

Boulevard de la Woluwe 34 bte 1 - 1200 Bruxelles • info@egla.be • +32 (0)2 241 65 68 • www.egla.be

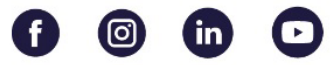

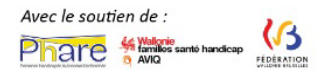

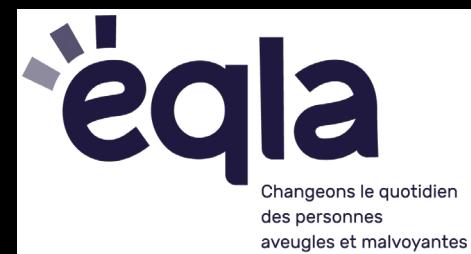

Pour accéder aux documents récents, appuyer sur Maj + Tab deux fois et utiliser les flèches pour choisir un document.

Pour accéder aux paramètres de compte utilisateur, appuyer sur Flèche haut pour aller sur « Compte » (nom d'utilisateur).

Pour aller à « Marche/arrêt », appuyer sur flèche droite à partir de « Compte ».

La touche Tab permet de se déplacer dans le reste du menu.

#### <span id="page-1-0"></span>Raccourcis utiles pour naviguer sur le bureau

- **Windows + D** (comme Desktop) : se déplacer sur le bureau
- **Windows + T** (comme Task) : focus sur la barre des tâches
- **Windows + B** : focus sur le chevron de notifications (date/heure, batterie, etc.)

● **Windows + X** : ouvre le menu qui permet d'arrêter le PC (naviguer ensuite dans le menu avec la flèche haut ou bas).

● **Windows + E :** démarre l'Explorateur de fichiers

● **Alt + Tabulation :** permet de passer d'une application ouverte à l'autre (rester appuyer sur Alt et appuyer sur Tab pour passer à l'appli suivante. Relâcher pour accéder à l'appli désirée).

## <span id="page-1-1"></span>Exercice

#### <span id="page-1-2"></span>Créer un dossier dans l'explorateur

- 1. Démarrer l'Explorateur de fichiers avec **Windows + E**
- 2. Avec les flèches haut ou bas, aller jusqu'au dossier « Bureau » et appuyer sur **Entrée** pour confirmer
- 3. Appuyer simultanément sur **CTRL + Maj + N**
- 4. Taper le nom du dossier : Test et appuyer sur **Entrée** pour confirmer

Maintenant, aller sur le bureau de Windows pour trouver le dossier qui vient d'être créé avec **Windows + D.** 

Utiliser les flèches pour retrouver le dossier ou taper la première lettre.

Le dossier se trouve bien sur le bureau.

#### <span id="page-1-3"></span>Créer un fichier

Maintenant, on va récupérer le programme Explorateur avec **Alt + Tabulation.**

Essayer de naviguer d'un élément à l'autre de l'explorateur avec **Tab (ou Maj + Tab)**

Dans **« Vue d'éléments liste** », aller jusqu'au dossier **« Test »** avec les flèches et appuyer sur Entrée pour rentrer dedans.

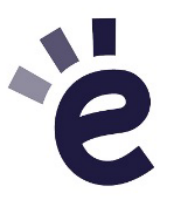

Boulevard de la Woluwe 34 bte 1 - 1200 Bruxelles • info@egla.be • +32 (0)2 241 65 68 • www.egla.be

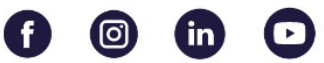

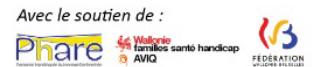

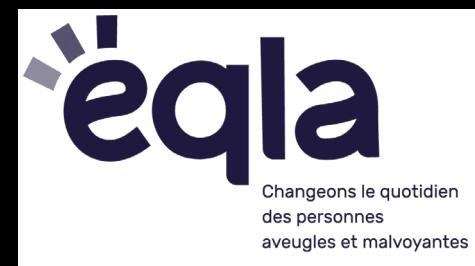

Avec **Maj + F10,** Activer le menu contextuel. Avec **la flèche bas** ou **haut**, aller jusqu'à « nouveau » puis **flèche droite ou gauche** pour faire apparaître le

sous-menu.

Dans le sous-menu, choisir « Document texte » et appuyer sur **Entrée.**

Taper le nom du fichier : *journal.txt* et appuyer sur **Entrée** pour confirmer.

Remarque : F2 permet de renommer le fichier ultérieurement.

En appuyant sur **Entrée,** le fichier s'ouvre dans Notepad. / Bloc-Notes (ou vous demande comment ouvrir ce fichier : choisir Bloc-Notes avec les flèches).

Ecrire quelque chose, Enregistrer avec **Ctrl + S** et fermer avec **Alt + F4.**

#### <span id="page-2-0"></span>Copier un fichier

- **1.** Se placer sur le fichier *journal.txt* et appuyer sur **CTRL + C**
- 2. Aller dans un autre dossier en utilisant **Tab** jusqu'à « Arborescence », puis les flèches jusqu'à « Documents ».
- **3.** Appuyer sur **Enter p**uis **Ctrl + V** pour coller le fichier

#### <span id="page-2-1"></span>Couper un fichier

Même processus mais utiliser **CTRL + X** à la place de **Ctrl + C**

## <span id="page-2-2"></span>Exercice d'avancement

- Créer un dossier « Recettes » contenant 3 fichiers textes avec des noms de recettes différents.
- Créer un dossier « Musique » contenant un fichier texte, dans lequel vous notez une liste de 5 chansons ou artistes.
- Aller sur le bureau avec **Windows + D.** Appuyer ensuite sur **Maj + F10** pour activer le menu contextuel et créer un fichier texte via ce menu.

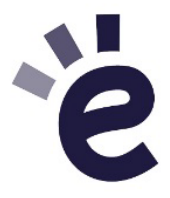

Boulevard de la Woluwe 34 bte 1 - 1200 Bruxelles • info@egla.be • +32 (0)2 241 65 68 • www.egla.be

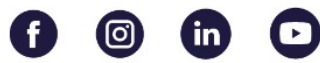

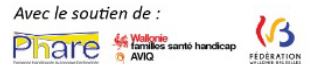